## Elitech One Page Checkout

Elitech Systems Pvt Ltd. User-Guide

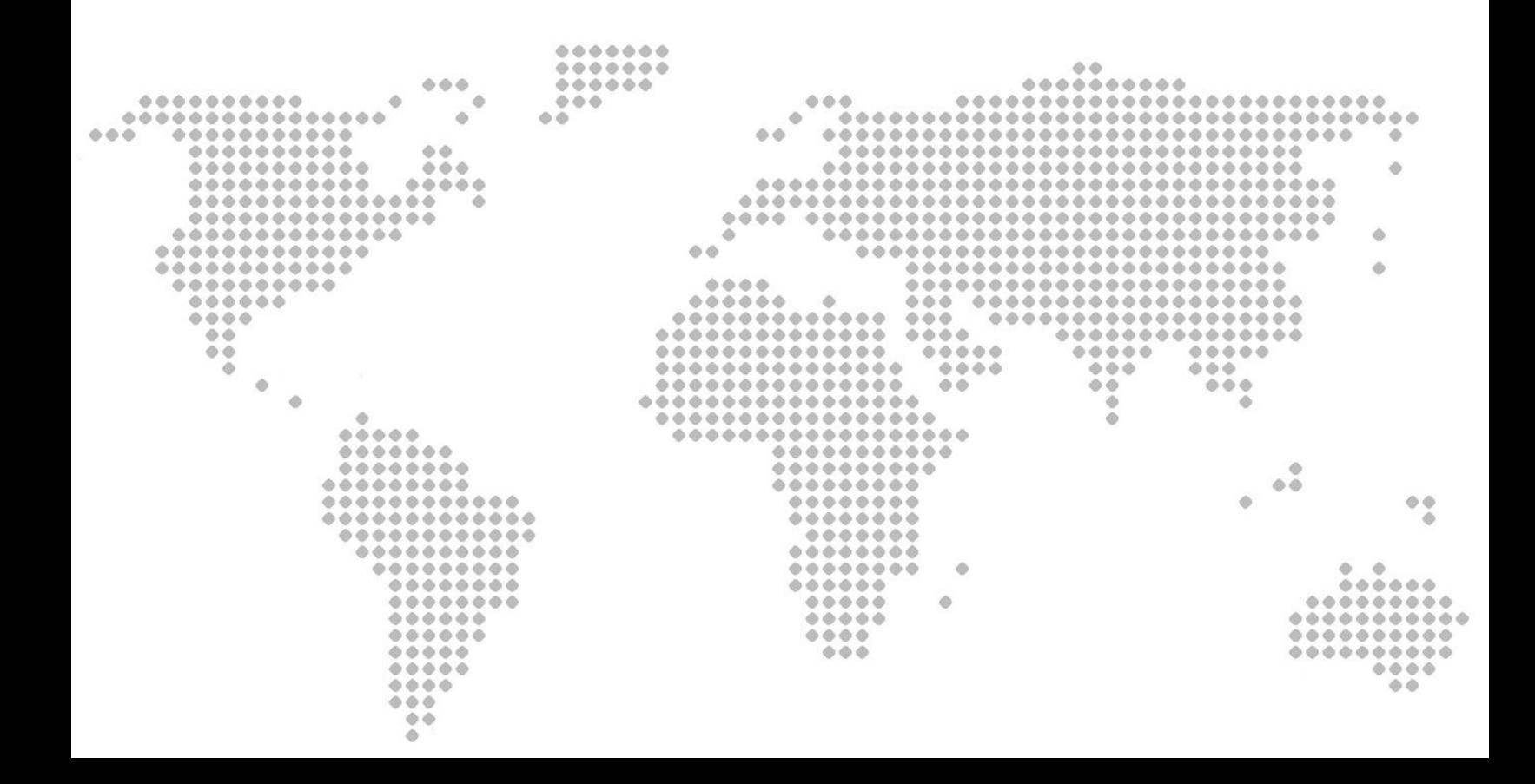

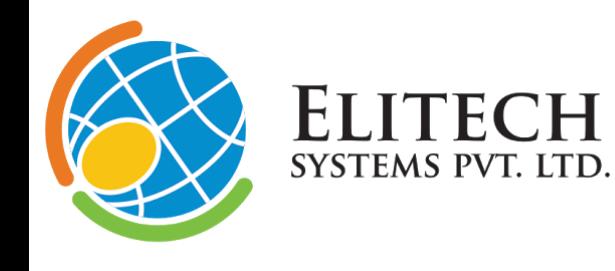

Regd. Office  $\bullet$ B-109, Infinity Tower, Corporate Road, Prahaladnagar, Ahmedabad-380 015, Gujarat, INDIA. CIN: U72200GJ2008PTC054997  $\bullet$ +91 79 4007 5095 contact@elitechsystems.com  $\circledR$ 4 www.elitechsystems.com

Web Designing Web Application Development E-commerce Solutions **Mobile Application Development Digital Marketing** 

 $\begin{array}{c}\n0 \\
\hline\nR\n\end{array}$ 

 $\mathsf{G} \sqcup \mathsf{G} \sqcup \mathsf{G} \sqcup \mathsf{G}$ 

## Table Of Contents

- - - - - - - - - - - - -

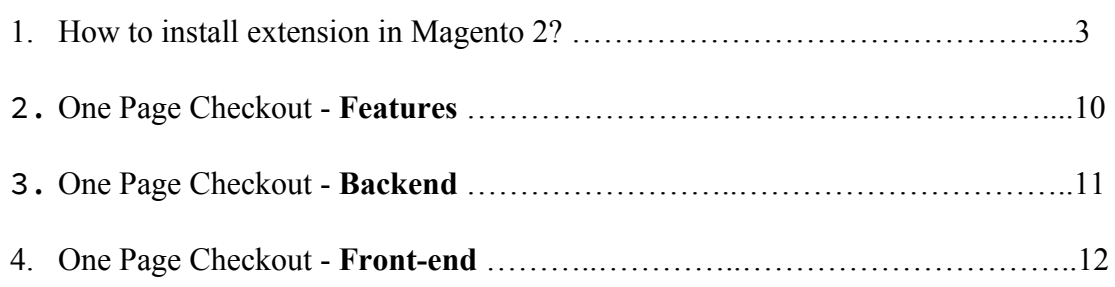

 $\begin{array}{c} 0 \\ U \\ R \end{array}$ 

ADDRDA

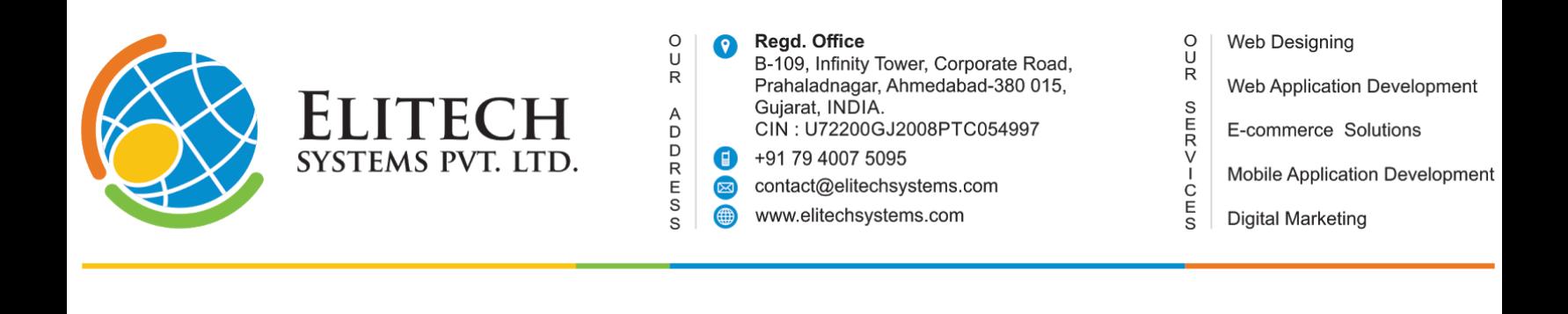

### **How to install the extension in Magento 2?**

To install a new extension, you will need to access your admin dashboard and navigate to

**System -> Web Setup Wizard**.

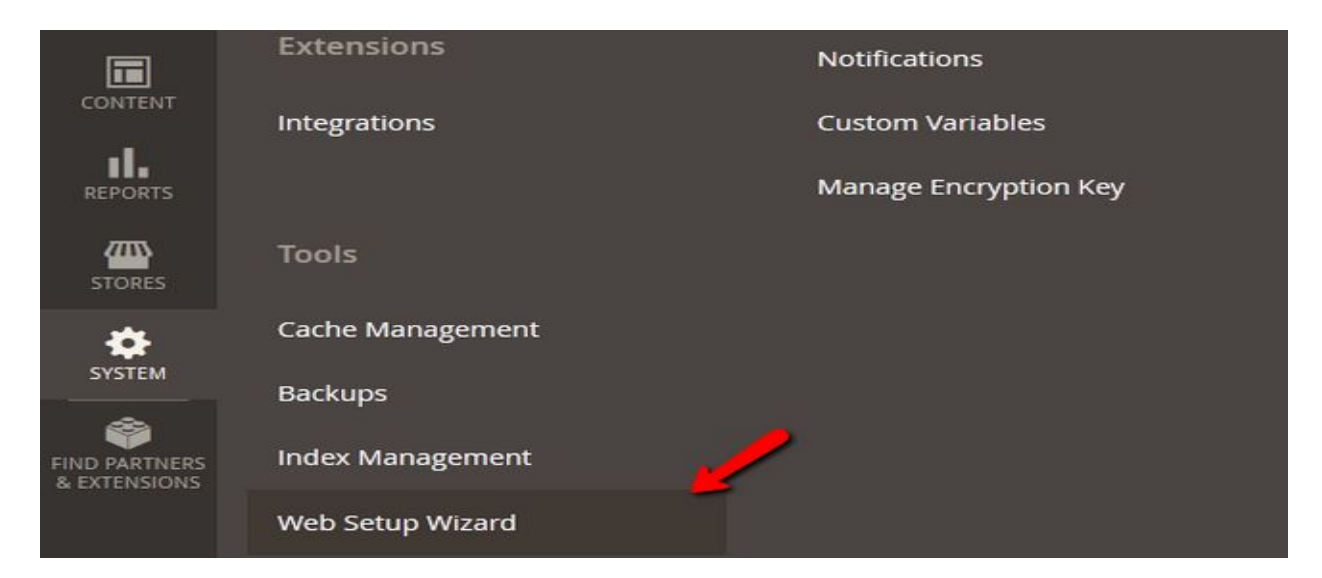

From the 3 blocks of options you have at your disposal, choose the Component Manager.

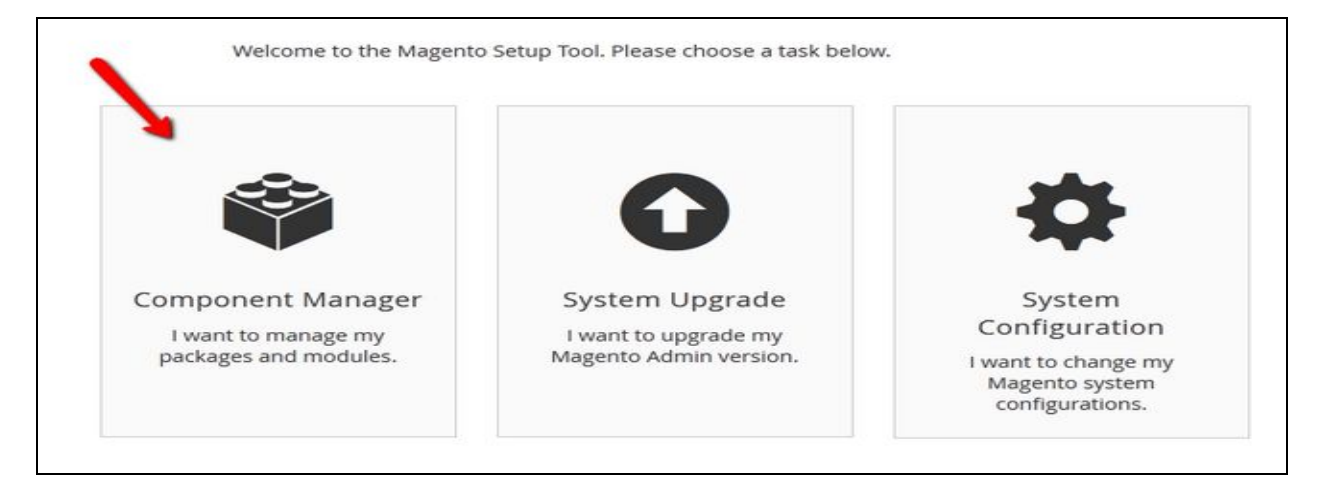

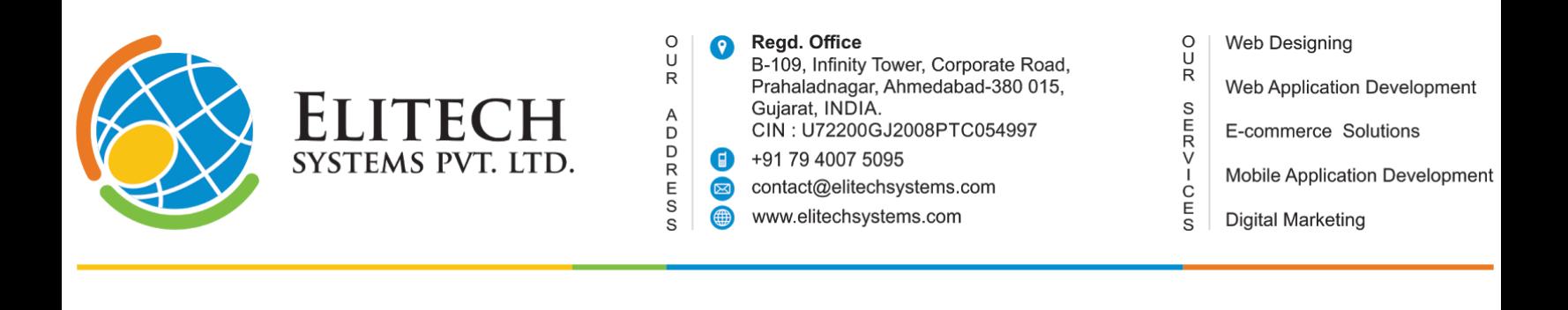

Here you will see already installed extensions on your website, any new updates for them and new extensions which you can install. Click on 'Install' link below to the New Purchases label.

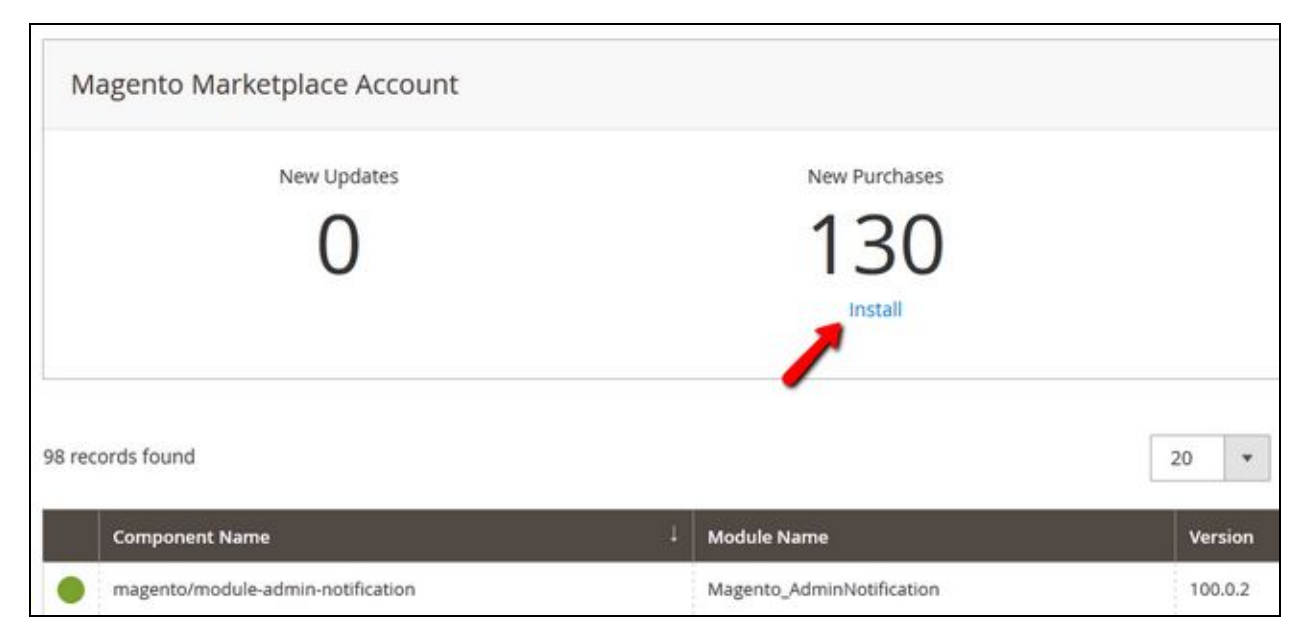

To install single extension, click on install button besides to that particular extension. And to install multiple extensions, select all the extensions you want to install and select a bulk install action from the top of the page.

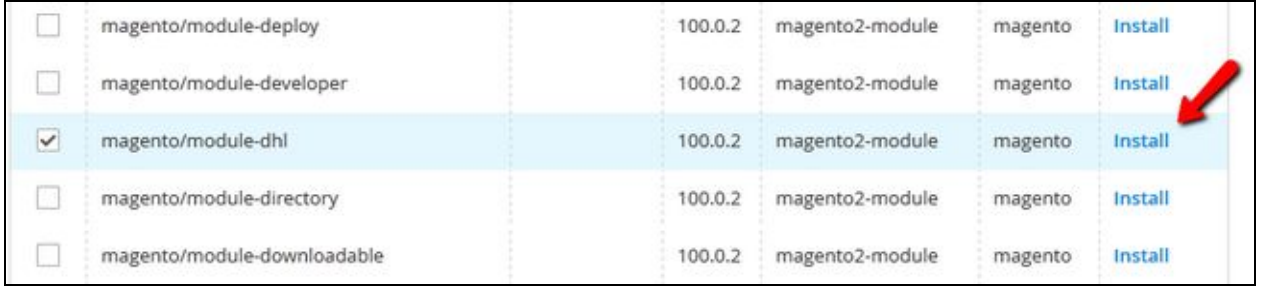

It will start downloading extension/s.

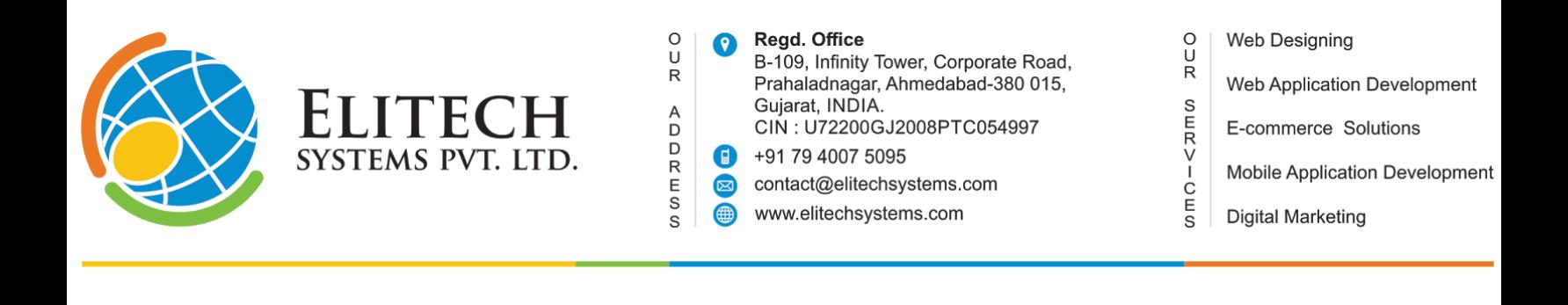

#### **1. Start a Readiness Check**

The first step for any extension installation is, readiness check. Which will check if your Magento 2 installation has all the required necessary components for the extension installation or not. Click on the **Start Readiness Check** button.

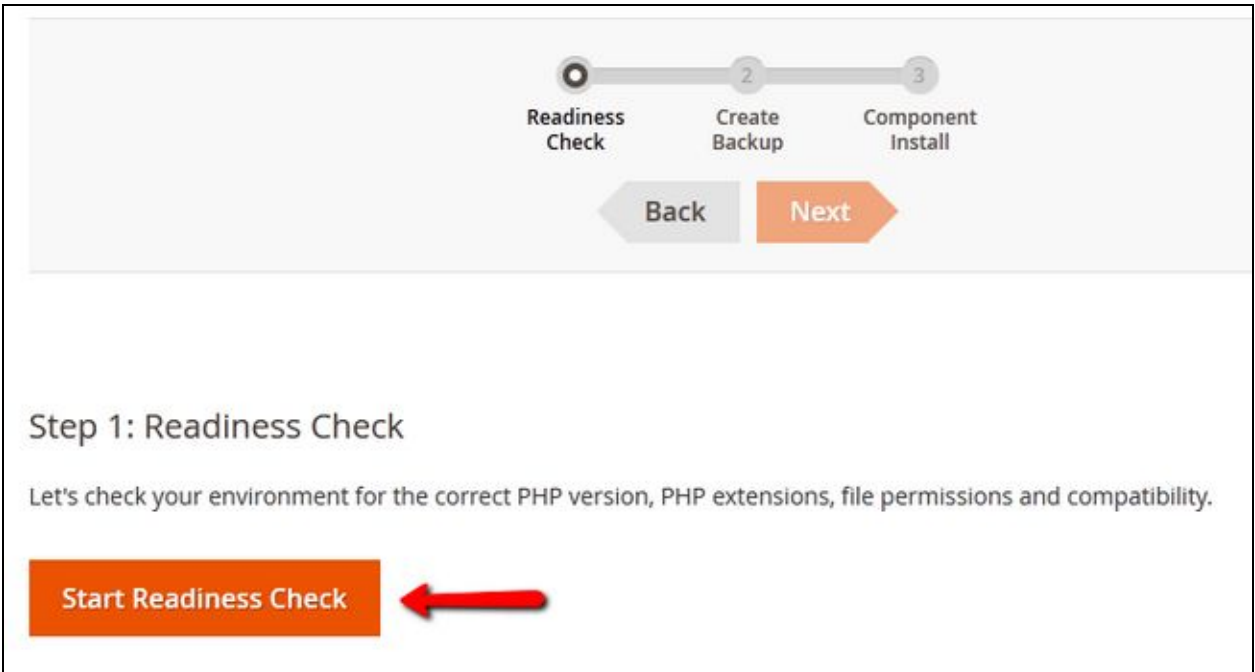

After the check has been completed and your installation covers all of the requirements, you will be able to proceed by clicking on the **Next** button.

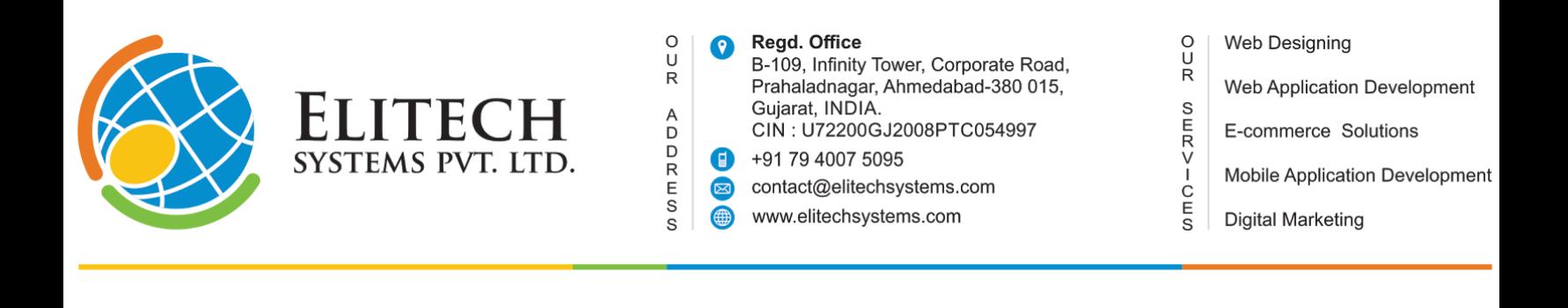

If you have a component marked as red, you will have to fix it first. You will be able to check how to fix the issues with it by clicking on the link below it. This will direct you to the official Magento 2 documentation section where you will find a guide on that matter. If everything is okay, you can click on next button.

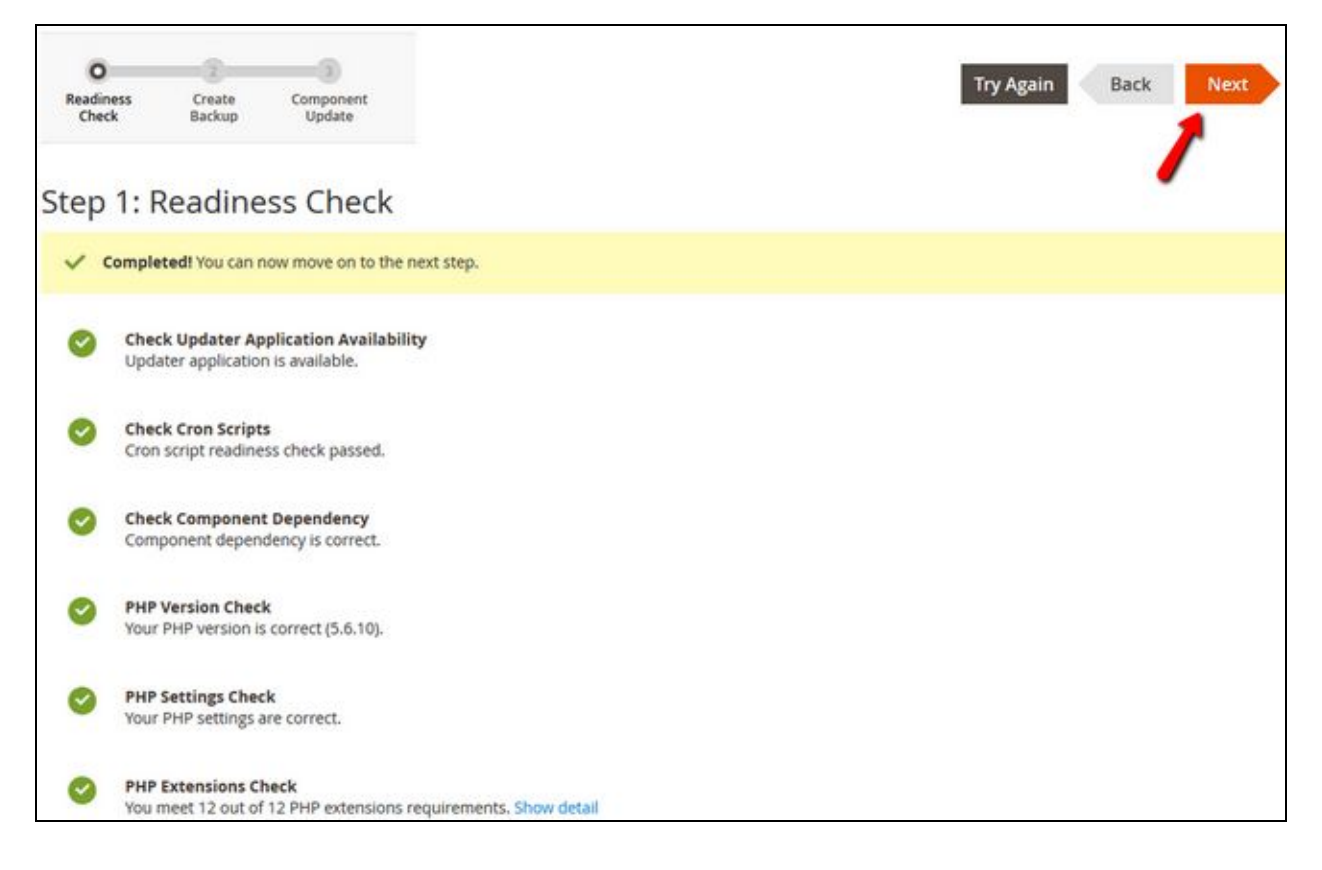

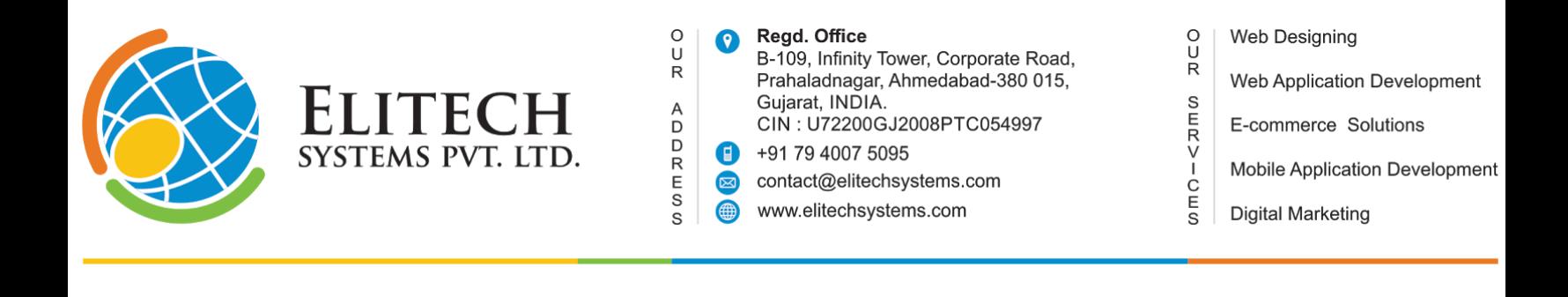

#### **2. Backup your Data**

The second step involves creating a backup on your store. We have recommended you to do this at the start of this tutorial as sometimes the integrated Magento backup system will not create a proper backup of your data which is something you want to avoid at all costs.

You can de-select the backup options here and click on the Next button or click on Create Backup if you have selected an option.

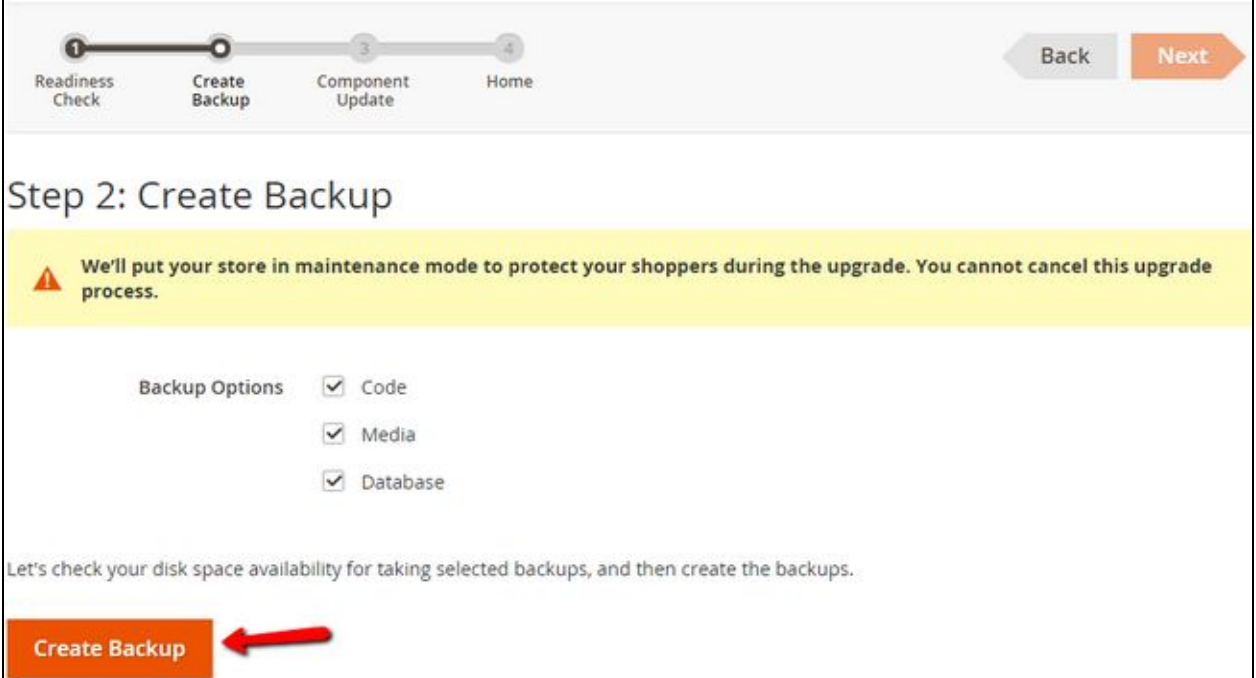

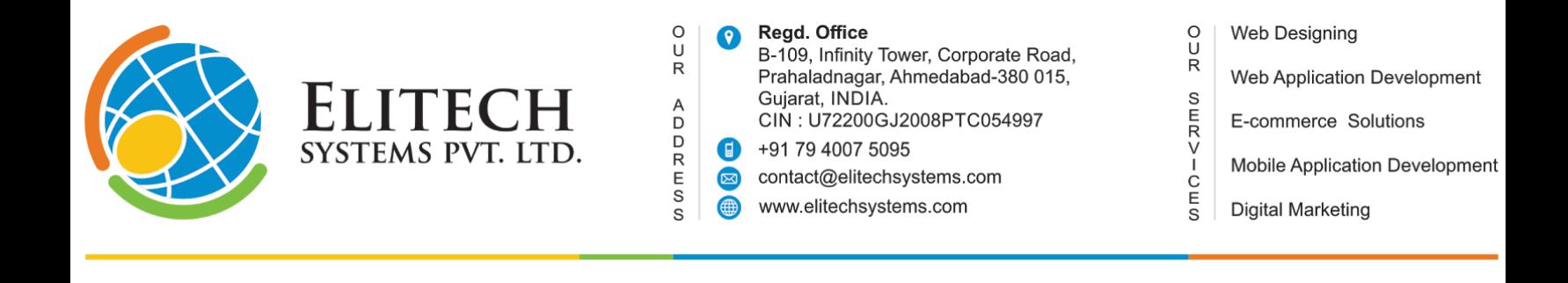

If you choose later, you will receive a confirmation screen that the backup has been successfully created and then you can hit the **Next** button to proceed.

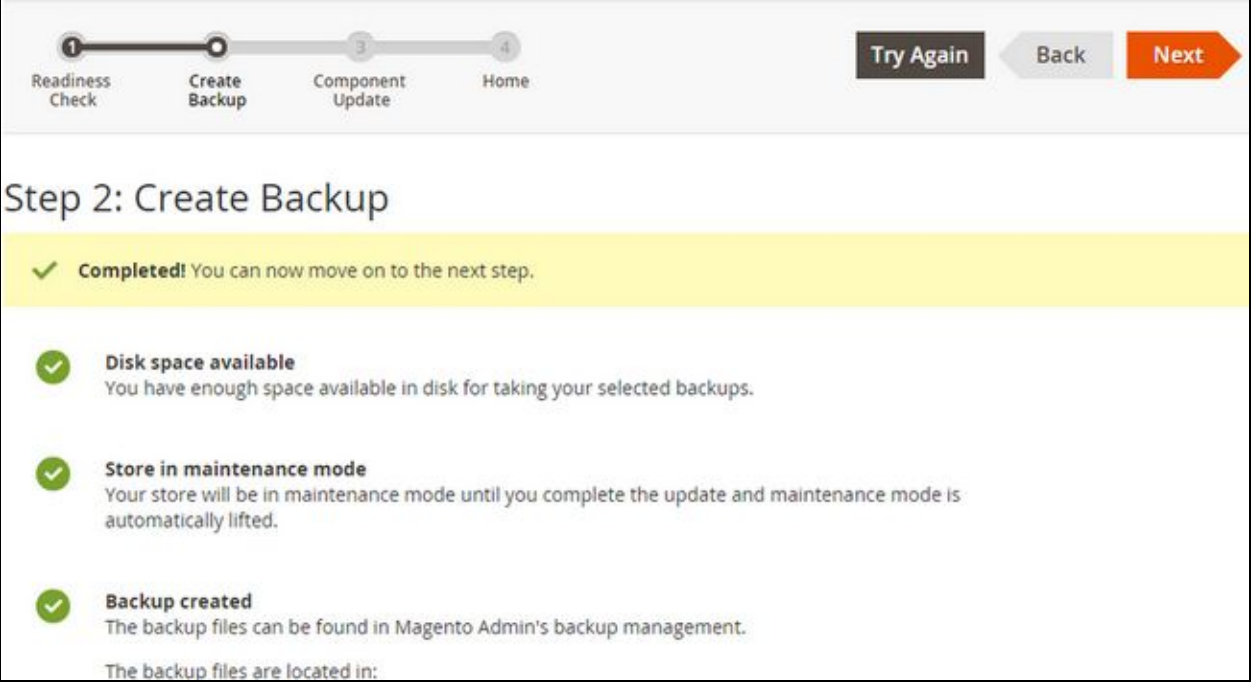

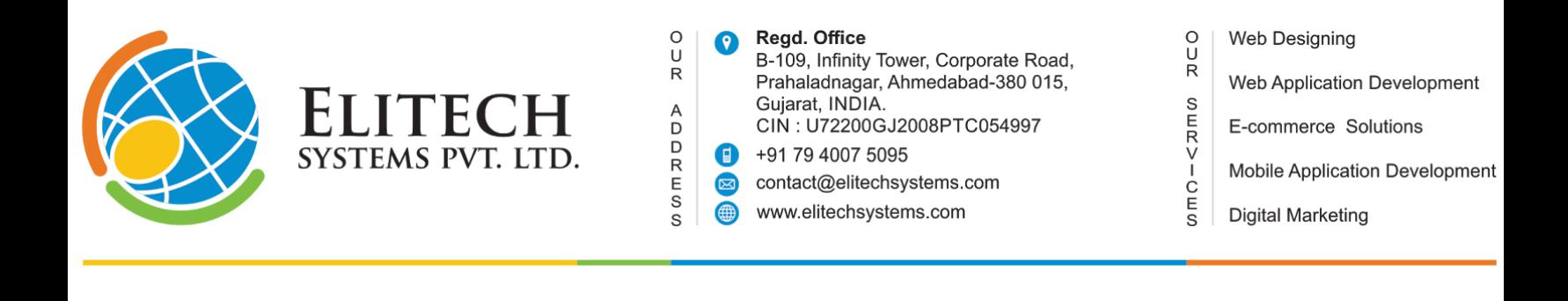

#### **3. Install the Extension**

In the last step, you will see again the extension/s you wanted to install. Click on the

Install button to continue.

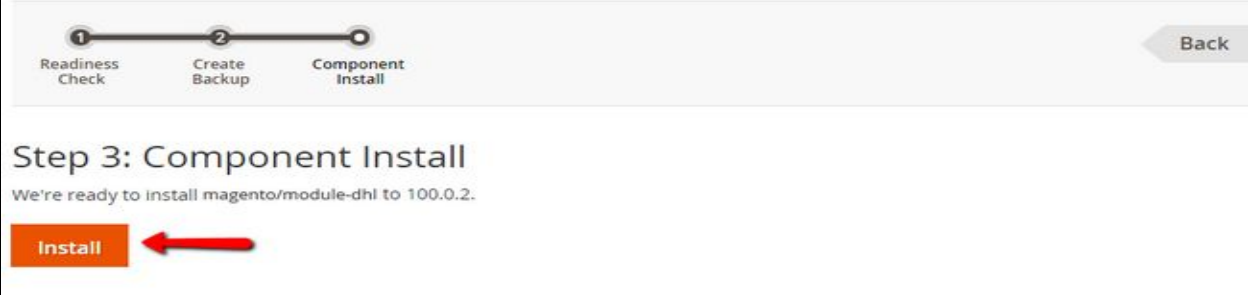

Once the installation has been completed, you will receive a confirmation and ability to go back

by clicking on the **Back to Setup Tool** button.

Congratulations, the extension is successfully installed.

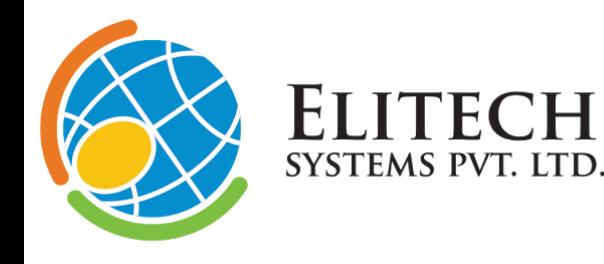

Regd. Office B-109, Infinity Tower, Corporate Road, Prahaladnagar, Ahmedabad-380 015, Gujarat, INDIA. CIN: U72200GJ2008PTC054997 +91 79 4007 5095 Œ contact@elitechsystems.com www.elitechsystems.com

Web Designing Web Application Development E-commerce Solutions Mobile Application Development **Digital Marketing** 

 $\begin{array}{c}\n0 \\
R\n\end{array}$ 

 $m = -2m$ 

## One Page Checkout - **Features.**

 $_{\rm U}^{\rm O}$ 

 ${\sf R}$ 

A<br>D<br>D<br>R<br>E<br>S<br>S

- ❖ In-line account log in:
	- $\triangleright$  Automatically detect if customer has an account and allows them to log in and check out effortlessly. Even more, customer can skip logging in and the order will be placed under their existing account!
- ❖ Faster than Magento's default checkout:
	- $\triangleright$  Increase customer online revenue with an optimized process that reduces time to checkout by minutes.
- ❖ Simplify the checkout process.
- ❖ Avoid confusing customer with registration.
- ❖ Provide a better customer experience.
- ❖ Provide on the go forgot password recovery.

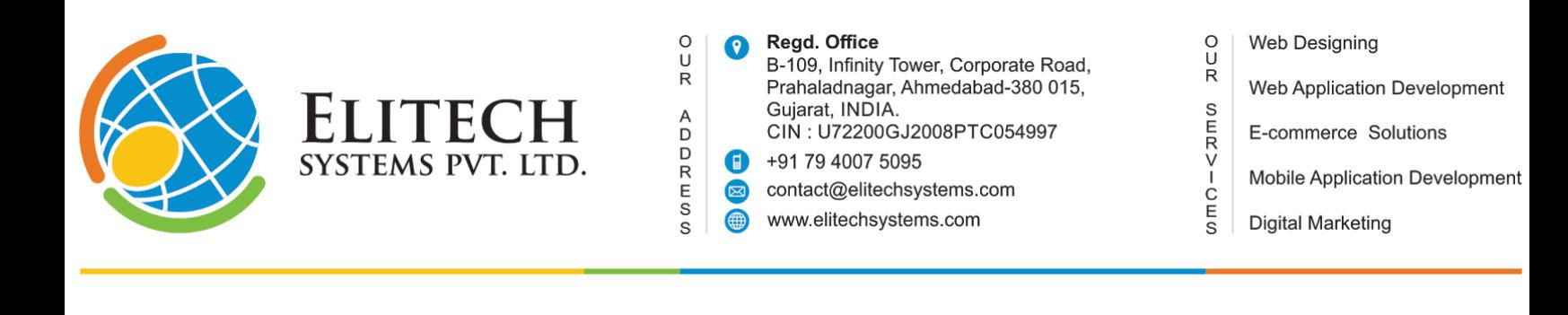

## One Page Checkout - **Backend**

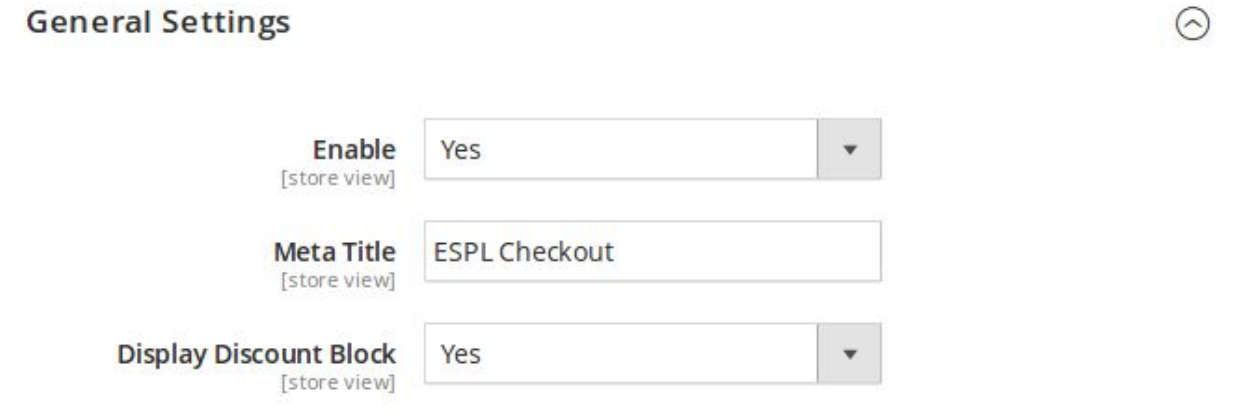

Enable: To enable and disable the extension.

Meta Title: It displays on the onepage checkout page.

Display Discount Block: Yes to display discount block on one page checkout.

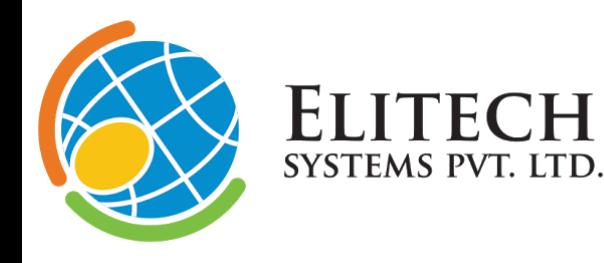

Regd. Office O B-109, Infinity Tower, Corporate Road, Prahaladnagar, Ahmedabad-380 015, Gujarat, INDIA. CIN: U72200GJ2008PTC054997 +91 79 4007 5095 O contact@elitechsystems.com  $\circledR$ www.elitechsystems.com 4

Web Designing Web Application Development E-commerce Solutions **Mobile Application Development Digital Marketing** 

 $\begin{array}{c}\n0 \\
R\n\end{array}$ 

 $0 \nPi \nO - \nO \nPi \nO$ 

## One Page Checkout - **Front-end**

 $\begin{array}{c} \n0 \\ \n0 \\ \nR \n\end{array}$ 

ADDRESS

O LUMA

**ESPL Checkout** 

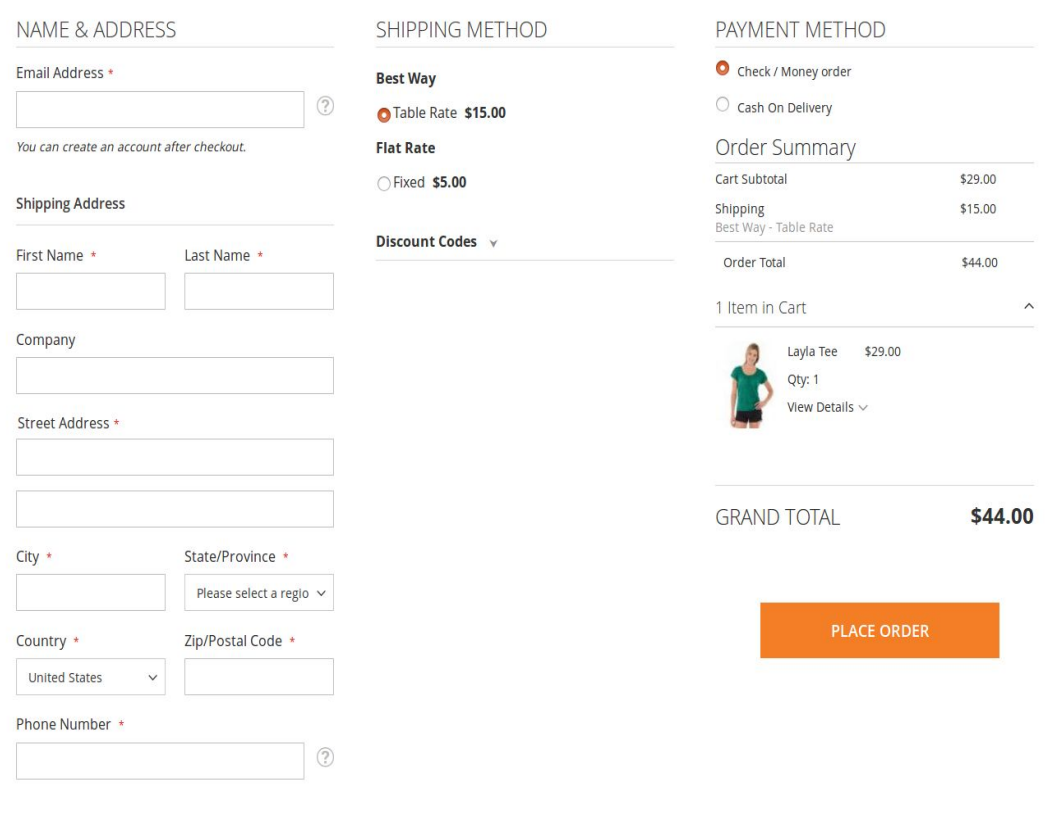

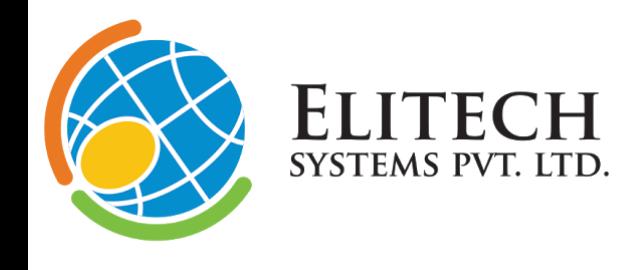

Regd. Office O B-109, Infinity Tower, Corporate Road, Prahaladnagar, Ahmedabad-380 015, Gujarat, INDIA. CIN: U72200GJ2008PTC054997 +91 79 4007 5095  $\blacksquare$ contact@elitechsystems.com  $\color{red} \textcolor{blue}{\boxtimes}$ www.elitechsystems.com (曲)

Web Designing Web Application Development E-commerce Solutions **Mobile Application Development Digital Marketing** 

 $\begin{array}{c}\n0 \\
\hline\nR\n\end{array}$ 

 $\mathsf{G} \sqcup \mathsf{G} \sqcup \mathsf{G} \sqcup \mathsf{G}$ 

## **One Page Checkout Main Page.**

 $\begin{array}{c} \n0 \\ \nU \\ \nR \n\end{array}$ 

ADDRESS

On page existing customer validation. Allow to login on the go.

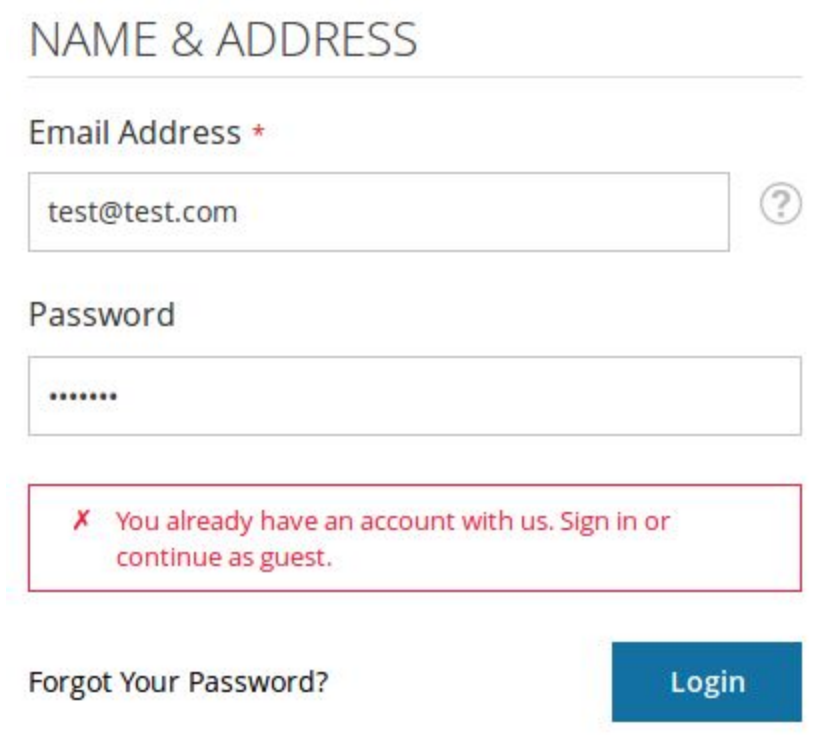

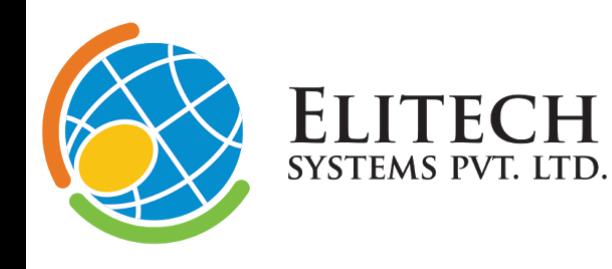

Regd. Office  $\bullet$ B-109, Infinity Tower, Corporate Road, Prahaladnagar, Ahmedabad-380 015, Gujarat, INDIA. CIN: U72200GJ2008PTC054997  $\bullet$ +91 79 4007 5095 contact@elitechsystems.com  $\circledR$ 4 www.elitechsystems.com

 $\begin{array}{c} 0 \\ U \\ R \end{array}$ 

ADDRDA

Web Designing Web Application Development E-commerce Solutions **Mobile Application Development Digital Marketing** 

 $\begin{array}{c}\n0 \\
\hline\nR\n\end{array}$ 

 $\cup \pi \cap -\langle \pi \pi \rangle$ 

#### Forgot Password popup (To recover a password )

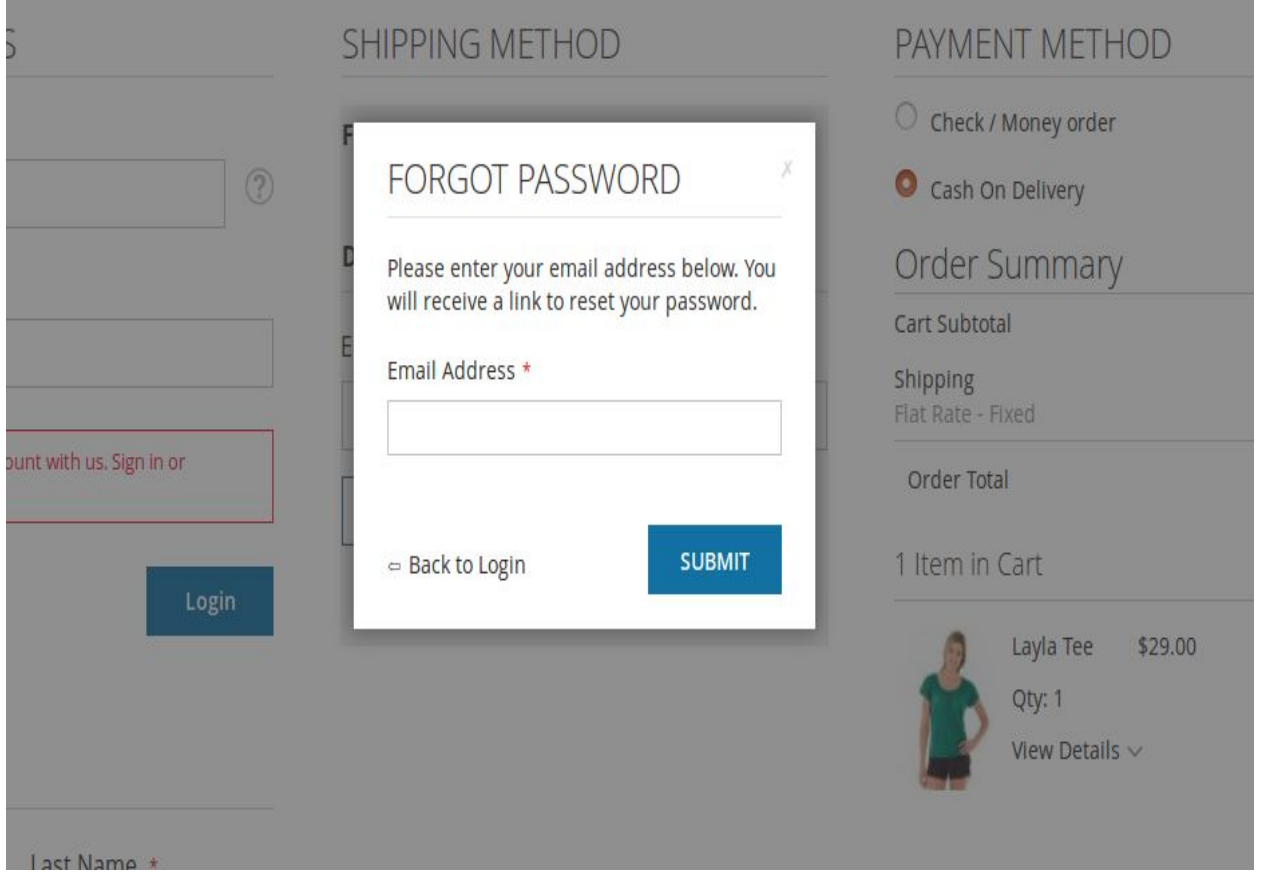

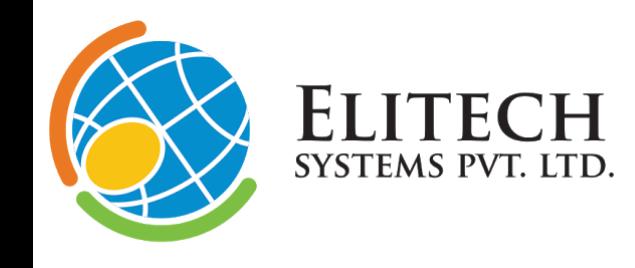

Regd. Office  $\bullet$ B-109, Infinity Tower, Corporate Road, Prahaladnagar, Ahmedabad-380 015, Gujarat, INDIA. CIN: U72200GJ2008PTC054997 +91 79 4007 5095 ❶ contact@elitechsystems.com  $\circledR$ www.elitechsystems.com  $\bigoplus$ 

 $\begin{array}{c} 0 \\ U \\ R \end{array}$ 

ADDRDA

Web Designing Web Application Development E-commerce Solutions **Mobile Application Development Digital Marketing** 

 $\begin{array}{c}\n0 \\
\hline\nR\n\end{array}$ 

 $\mathsf{G} \sqcup \mathsf{G} \sqcup \mathsf{G} \sqcup \mathsf{G}$ 

Fill out the billing details.

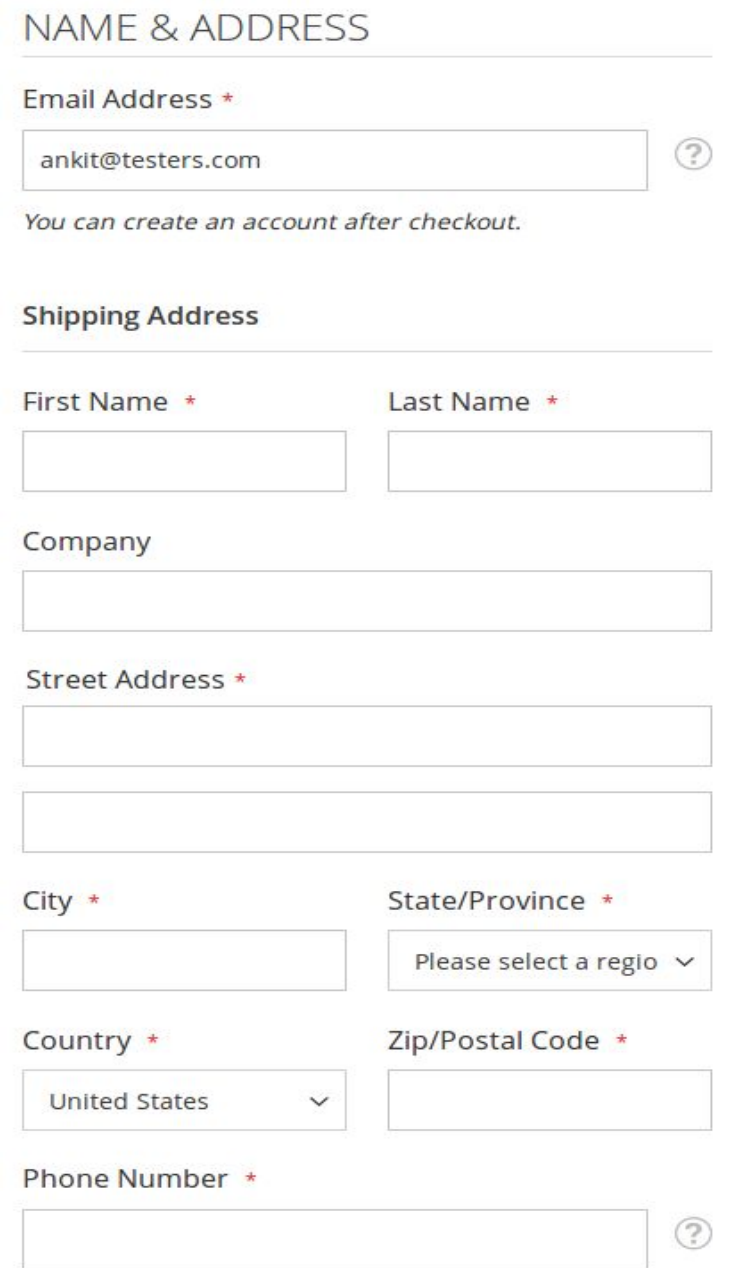

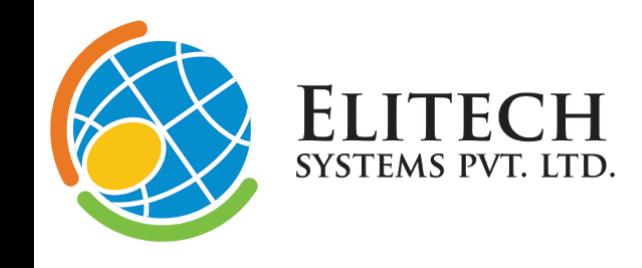

Regd. Office O B-109, Infinity Tower, Corporate Road, Prahaladnagar, Ahmedabad-380 015, Gujarat, INDIA. CIN: U72200GJ2008PTC054997 +91 79 4007 5095 ❶ contact@elitechsystems.com  $\circledR$ www.elitechsystems.com  $\bigoplus$ 

Web Designing Web Application Development E-commerce Solutions **Mobile Application Development Digital Marketing** 

 $\begin{array}{c}\n0 \\
\hline\nR\n\end{array}$ 

 $\mathsf{G} \sqcup \mathsf{G} \sqcup \mathsf{G} \sqcup \mathsf{G}$ 

Shipping method and discount code block.

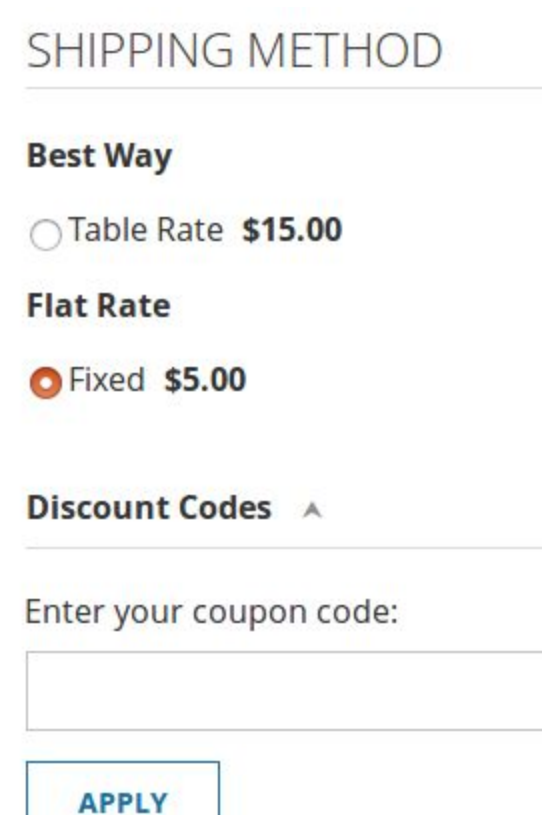

 $\begin{array}{c} \n0 \\ \nU \\ \nR \n\end{array}$ 

ADDRDA

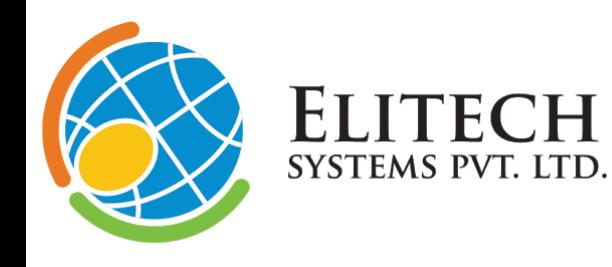

Regd. Office  $\bullet$ B-109, Infinity Tower, Corporate Road, Prahaladnagar, Ahmedabad-380 015, Gujarat, INDIA. CIN: U72200GJ2008PTC054997 +91 79 4007 5095 ❶ contact@elitechsystems.com  $\blacksquare$ www.elitechsystems.com 4

 $\begin{array}{c} \n0 \\ \nU \\ \nR \n\end{array}$ 

ADDRDA

Web Designing Web Application Development E-commerce Solutions **Mobile Application Development Digital Marketing** 

 $\begin{array}{c}\n0 \\
\hline\nR\n\end{array}$ 

 $\mathsf{G} \sqcup \mathsf{G} \sqcup \mathsf{G} \sqcup \mathsf{G}$ 

#### Payment method and order summary block.

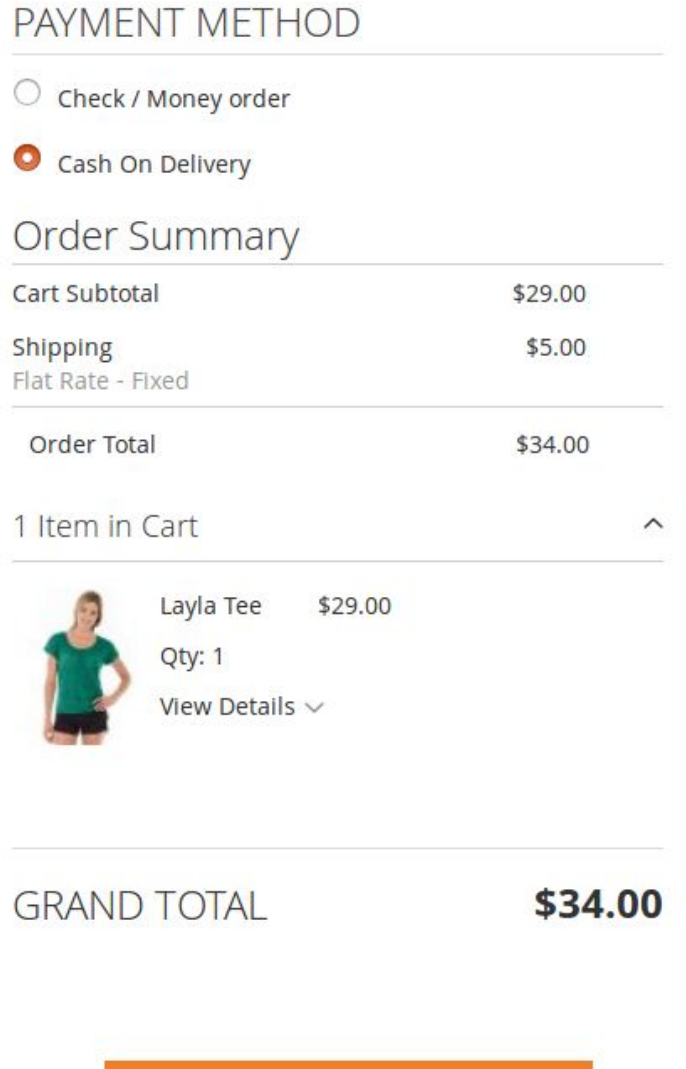

**PLACE ORDER** 

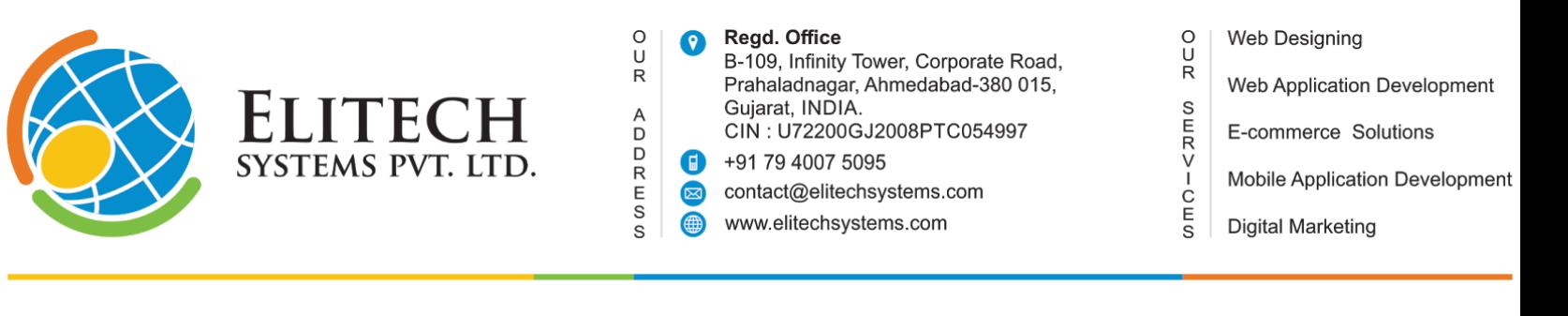

# Thank You.

Should you have any questions or feature suggestions, please contact us at: <http://www.elitechsystems.com/contact-us/>

Your feedback is absolutely welcome!